# **NSite's Redesigned Library**

The **NEW Library** functions as an interactive and social-centric file repository, enabling members to not only upload content but also share their thoughts by recommending content and posting comments.

#### **Card Row**

The Card Carousel at the top of the page displays the most *viewed/downloaded* Entries or those that have been *pinned*. If it contains more than four Entries, click the < and > buttons to scroll through them.

**TIP:** The file icons to the right of each Entry indicate the type of files an Entry contains (e.g., YouTube video, images, PDF, etc).

On each card, you can:

- See who posted the content and when,
- Click the poster's name to visit their Profile page,
- See the number of views and downloads,
- Click the ellipsis (...) menu to take an action

| <b>View</b> You can display Entries in either the <b>Row</b> or <b>Card</b> | View: | ≣ |  |
|-----------------------------------------------------------------------------|-------|---|--|
| Tou can display Entries in entrer the <b>Now</b> of <b>Card</b>             | view. |   |  |

# File Type

Click the menu, select a file type, and click **Show Entries** to apply it.

File type filters include:

- **Documents** Only Entries containing document type files (PDF, Word, etc.) are displayed.
- **Images** Only Entries containing image files are displayed.

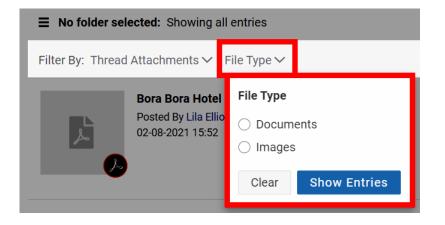

#### **Sorting options**

In addition to the filters discussed above, you can apply several sorting options to further refine the list of Entries.

Click the **Sort By** menu and select a sorting option to apply it.

Filters include:

- **Creation date** The default selection, which lists Entries by their creation date, from newest to oldest.
- Title A-Z / Z-A Use these two options to list Entries alphabetically from A to Z or Z to A.
- Most Downloaded Lists the Entries from most to least downloaded.
- **Most Viewed** Lists the Entries from *most* to *least* viewed.

## **Library Entries**

### **Details Panel**

This flyout panel appears when you click an Entry in the list. It has information about that Entry, sections for comments and links, and a dedicated ellipsis menu to take actions on that Entry. When you click a Library Entry, in any of the views, a panel opens to display that Entry's details.

In the Details Panel, you can:

- Recommend the Entry
- View and download files
- Add a comment
- Add a link to community content that is related to this topic
- Click the ellipsis (...) menu to access other options

## Ellipsis (...) menus

There are several **ellipsis (...)** menus on the page. The **ellipsis (...)** menu is available for each Library Entry in the *Featured Card Row, all three list views,* and the *Details Panel.* 

- The same options are presented in the **ellipsis (...)** menu in each location.
- The actions that are initiated from any one **ellipsis (...)** menu are applicable to *only the Entry* from which the menu was accessed.

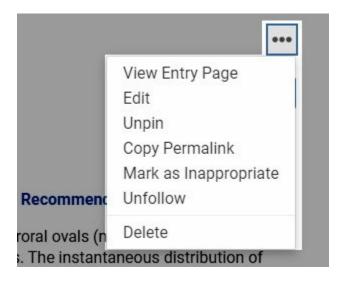

- clicking **Download All** to download all files in the Entry (if it has multiple)
- or downloading individual files via their **ellipsis (...)** menu.

**TIP:** You can also access an Entry's full page to view all of these same details and download its files. To do so, click its **ellipsis (...)** menu and select **View Entry Page**.

### Recommend

You can click **Recommend** to recommend a Library Entry. The number of recommends displays as a link that you can click to see who has recommended it.

Library Entries allow for social interaction in three ways on the Library Entry page.

- You can **recommend** an entry.
- You can **comment** on an entry.
- You can **add a link** to internal and external content that is related to the entry.

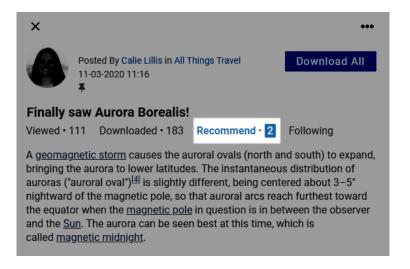

When you recommend a Library Entry, the page refreshes and the count increases by 1.

## Add a comment

You can add feedback and share your thoughts about a Library Entry in the Comments section.

To add a comment:

- 1. Click Add Comment.
- 2. Add your comment in the text field.
- Use the toolbar options to format the text and add hashtags and @ mentions.
- 4. Click **Post** to add your comments to the Entry.

| Comments |                    |   |             |          |             |      | Add Comment |       |      |           |       |
|----------|--------------------|---|-------------|----------|-------------|------|-------------|-------|------|-----------|-------|
| В        | Ι                  | U | <b>{;</b> } | :≡ •     | 1 <b></b> • | θ    | N.          | @     | #    |           |       |
|          | se are<br>Ilie Lil | _ | at pics     | s of the | Aurora      | Bore | alis. T     | hank: | s fo | r posting | them, |
|          |                    |   |             |          |             |      |             |       | (    | Cancel    | Post  |

After the page refreshes, your comment is added and timestamped.

**TIP:** You can **edit** and **delete** your own comments by choosing these options from the **ellipsis (...)** menu.

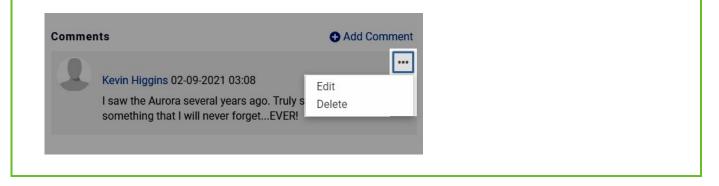

### Link to related content

You can add links to information that is related to this entry in the Related Links section. You can link to *other Library Entries, content elsewhere on your site,* and *external sites*. To add a link:

- 1. Click Add Related Link.
- 2. Specify the URL of the page you want to link (required).
- 3. Give the link a title (required).
- 4. Click **Add Link** to add the link to the Entry.

After the page refreshes, your link is tagged with an indicator of when it was added.

|            | × |
|------------|---|
| Link Url   |   |
| Link Title |   |
|            |   |

Cancel

Add Link

**TIP:** You can **delete** your own links by clicking the trashcan icon.